## République du Mali **Projet « Stratégie Energie Domestique** »

Rapport sur les formations suivies au CIRAD-Forêt par messieurs H. DIALLO et M. KEITA du projet « Stratégie Energie Domestique » de la république du Mali du 8 au 26 septembre 1997

**:IRAD-Forêt** Septembre 1997

## **Sommaire**

1 Stage « Utilisation d'un logiciel SIG : Map Info 4 »

Il Stage « Base de données » de M. KEITA

Ill Stage « Analyse des photographies aériennes de la zone de Sorondian au Mali »

VStage « Analyse visuelle des images satel lites et initiation au logiciel Idrisi »

Annexe 1 : Support de formation de Map Info

Annexe 2 : Programme de travail de H. Diallo et M. Keita

\nnexe 3 : Documents réal isés pendant le stage

\nnexe 4: Fichiers installés sur le matériel du projet

**Stage « Utilisation d'un logiciel SIG : Map Info 4 »** 

**1** 

**Républ ique du Mal i**

## **Projet « Stratégie Energie Domestique** » **Stage « Util isation d'un logiciel SIG : Map l nfo 4 »**

du 15 au 19 Responsable J.F. Trébuchon septembre 1997 au CIRAD-Forêt

#### **1 Introduction**

Le stage de formation à Map Info à été réalisé au sein du département Forêt du CIRAD. Il a été mis en place pour permettre aux stagiaires de travailler sur leurs propres données. ce stage a été orienté sur l'acquisition de données afin de mieux préparer le travail de digitalisation des fonds de cartes à réaliser au préalable des missions du mois de novembre 1997. A cette occasion nous avons pu prendre connaissance de quelques données concernant le projet.

#### **! Programme de la formation**

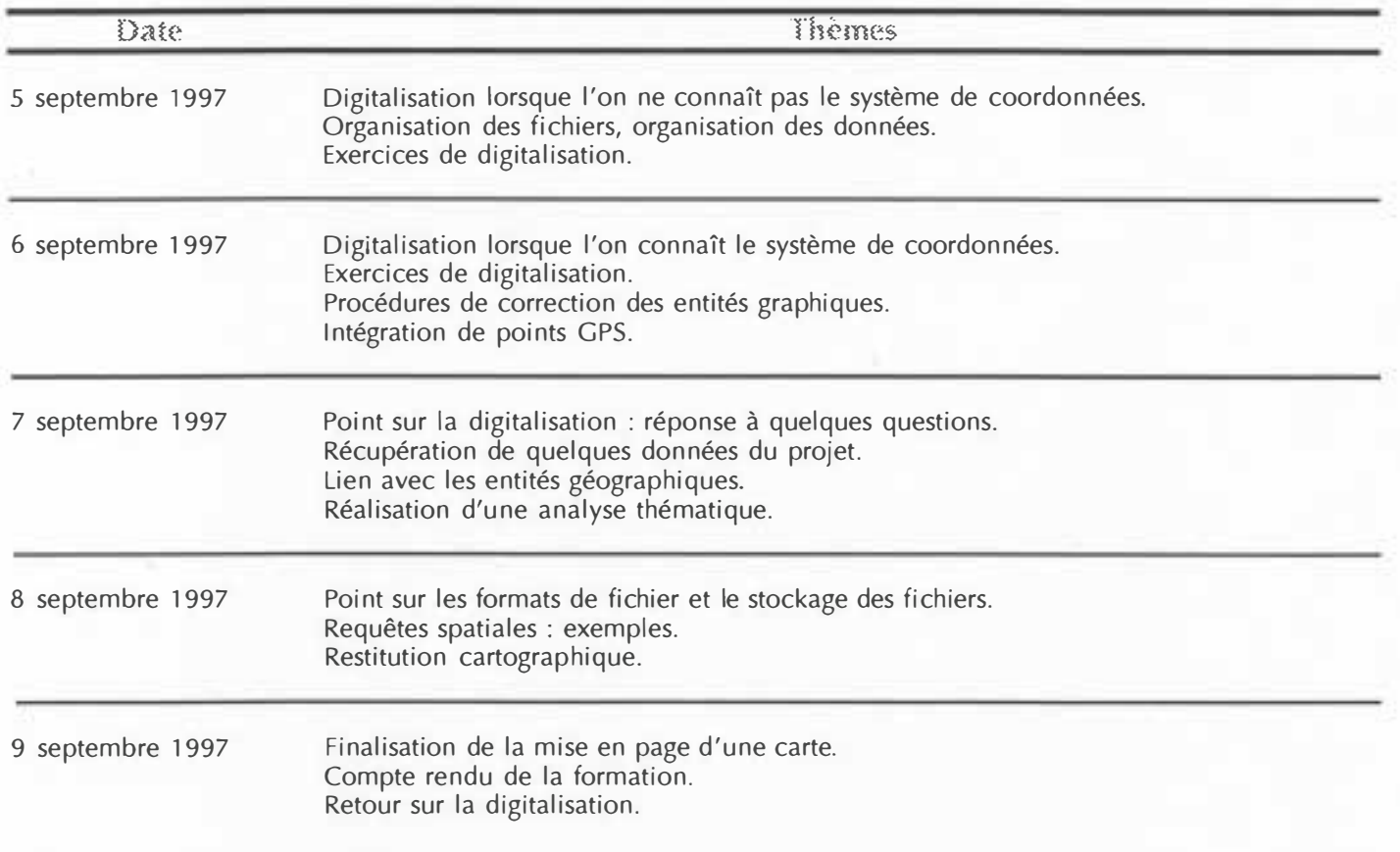

#### **Examen des données disponibles**

Lors de la venue de messieurs Diallo et Keïta nous avons pu découvrir les données suivantes :

a. Données cartographiques

- fonds de carte au 1/500 000 des bassins de Bamako et de Ségou, réalisés à la main sur papier par M. Diallo, - fonds de carte IGN au 1/500 000 sur papier,

- fonds de carte numérique du CD-ROM « Cartographie des communes rurales en république du Mali » (Primature, mission de décentralisation) au format Atlas-GIS,

b. Don nées attributaires

- flux de bois par village pour Bamako et Ségou en kg (format Excel)

- flux de charbon par village pour Bamako et Ségou en kg (format Excel)

- stocks de bois (potentialité) par village pour Bamako et Ségou en m3(format Excel), source PIRL 1991, « Enquête SIEP 1 994 »

- fichier Dbase du CD-ROM « Cartographie des communes rurales en république du Mali » (Primature, mission de décentralisation) concernant la localisation de 10 752 villages. Dans ce fichier sont contenues les données de population de 1 996 projetées à partir du recensement de 1 987. Ces don nées sont à vérifier.

Des questions apparaissent quant aux données non-consultées :

production de bois, comment cette i nformation est estimée, les don nées sont-elles saisies ? don nées agro-socio-économiques, quel est le protocole d'enquête, les don nées sont-elles saisies ? densités de populations, les données sont-elles disponibles ?

#### **1 Problèmes rencontrés**

Lors de la consultation des données, nous avons pu remarquer que les fichiers de l'Atlas de communes rurales étaient au format Atlas-GIS. Donc il faudsra procéder à un transfert sous Map Info, si on souhaite utiliser les limites administratives du CD-ROM.

Il y a trois sources de fonds de carte utilisables pour la digitalisation sur lesquelles les limites administratives sont différentes :

- les limites administratives du CD-ROM "Cartographie des communes rurales en république du Mali ", non officielles,

- les limites administratives des cartes IGN au 1/500 000 et 1/200 000 (anciennes),

- les limites administratives des cartes réalisées par H. Diallo pour les besoins duprojet, qui sont une composition entre IGN et CD-ROM (trop de déformation)!).

Quelles limites administratives doit-on utiliser pour le projet?

On a pu constater que les **besoins** du projet en matière de SIG et base de données ne sont pas à ce jour encore bien formulé

#### **Bilan du stage**

Malgré le manque d'information concernant les données, les stagiaires ont abordé les points suivants :

- la digitali sation des fonds de carte,
- la codification des entités géographiques,
- quelques requêtes spatiales,
- la mise en forme des documents.

Les fichier ayant servi à la formation ont été installés sur le matériel du projet (cf . annexe 4), les stagiaires pourront à loisir s'exercer sur les points abordés pendant la formation.

Les fichies de codification des entités administratives ont été oinstallés sur ce même matériel (cf . annexe 4). Ces fichiers pourront être utilisés et complétés selon les besoins.

Pendant le stage nous avons vu la pluspart desaspects du logiciel, mais la maîtrise du logiciel devra passer par un travail complémentaire à partir de la documentation.

Dans l'ensemble, le stage suivi cette semaine a été très profitable à H. Diallo et M. Keïta. Toute la partie théorique a été bien perçue, mais ils manquent de pratique. Le stage leur a permis de découvrir l'intérêt de l'outil informatique pour réaliser des cartes, consulter des bases de données de manière graphique. La multiplication des exercices devrait leur permettre de maîtriser "l'acquisition de données" qui reste l'une des basesde toute mise en palce d'un SIG. Afin d'exploiter au mieux le logiciel, H. Diallo et M. Keïta devront développer les notions de requête spatiales, insister sur la correction des erreurs de digitalisation. D'autre part, ils devront veiller à avoir un bon archivage des fichiers,. Pour optimiser cette démarche une formation à Windows 95 serait utile.

Il est important que les utilisateurs laissent une trace écrite de toute opération réalisée avec le SIG.

Jn programme de travail a pu être réalisé et présenté à messieurs Diallo et Keïta le 24 septembre 1997. Ce Jrogramme est le travail préparatoire à réaliser en vue des missions de novembre 1997 (cf. annexe 2).

- \_a mission du mois de novembre devrait nous permettre, en plus des termes déjà précisés, de :
- . faire l'analyse des besoins avec P. Narboni,
- . faire un retour sur le logiciel pour remédier aux problèmes rencontrés par H. Diallo.

# **I l**

# **Stage « Base de données » de M. KEITA**

#### REPUBLIQUE DU MALI **PROJET "STRATEGIE ENERGIE DOMESTIQUE"**

**STAGE "BASE DE DONNEES" DE M. KEITA** 

**Du 22 au 25 Septembre 1 997 au CIRAD-Forêt Responsable : Ph. Narboni** 

#### Ce stage comprenait deux volets :

1) Formation : Initiation à l'utilisation du SGBD ACCESS

2) Analyse des données disponibles du projet

#### **i**) Initiation à **ACCESS**

- Fonctionnalités de base du logiciel :
	- . Notions générales : menu, aide en ligne, assistants , boîtes à outils
	- . Tables : creation,modification, import, export, attaches, relations
	- . Requêtes : selection, ajout , modification, SQL
	- . Formulaires et Etats
	- . Aperçu du langage de programmation Access Basic
- Exercices à partir de données du projet (tables, requêtes ..)
- Liaison avec le SIG MapInfo : ce dernier peut utiliser directement des tables Access

#### **II) Examen des données disponibles :**

En remarque préalable , il faut souligner que la modélisation des données n'a pu être réalisée, faute de temps et surtout d' informations complètes sur les différentes sources de données et leur mise à jour , les résultats à produire ( contenu, forme, fréquence) , les différents utilisateurs, etc.

Nous disposions de fichiers au format EXCEL (potentialités,flux) et du rapport de mission du Consultant (Claudine DUHEM). L'aspect "Traitement d'enquêtes agro-socio-economique" doit être abordé par cette derniere avec M. KEITA.

Une première série de questions et remarques a été dressée sur les aspects suivants :

II. 1) Ressources/Potentialités

- Unités utilisées pour les volumes par formation végétale (FV) : m3, autre ?
- Précision des estimations ?
- Prévoir un repérage dans le temps (date)
- Il manque les surfaces par FV (en ha) et unités administratives (arrondissements, etc)
- Y at' il des données d'inventaire de terrain à mettre dans la base de données ?
- Liste des essences et répartion spatiale ?
- Mode et fréquence des Mises à Jour ?
- Impact de la décentralisation administrative à ce niveau ?

#### II.2) Production annuelle

- aucun élément disponible pour l'estimer ( données d'inventaire, tables, tarifs ?)
- idem pour les quotas autorisés

comment évaluer la part "charbon" dans le prélevement annuel ?

II.3) Flux d'approvisionnement en bois et charbon

- Dates et durée des contrôles effectués ?
- Nature (volumes, poids) et unités des quantités exprimées (m3, kg) ?
- S'agit il de flux annuels ou autre intervalle de temps ?
- Mode et fréquence des Mises à Jour ?

II.4) Enquêtes agro-socio-économiques

- Quel niveau d'informations entrer dans la base de données : réponses ou synthèse des résultats ?
- Liste des informations à intégrer ?

II.4) Autre sources de données

- Recensements ?
- Autre ?

#### **III)** Suite à donner

Jusqu'en Novembre, M. KEITA pourrait consacrer une partie de son temps aux tâches suivantes :

- Traitement d'enquêtes,
- Identification et localisation des sources de données nécessaires au projet,
- Compléter les informations manquantes en interwievant les intervenants (Y.NOUVELLET, C. DUHEM, responsables nationaux ..),
- Début de constitution d'un dictionnaire de données
- Mettre en pratique ACCESS (plutôt qu'EXCEL)

**En conclusion ,** l' identification des données et des résultats à produire contriburont pour une large part au bon déroulement des missions d'appui prévues en Novembre prochain.

Baillarguet , le 26/9/97

Ph. Narboni

**Ill** 

**Stage « Analyse des photographies aériennes de la zone de Sorondian au Mal i »** 

*Formation à l'analyse des photographies aériennes de la zone de Sorondian au Mali* 

*Programme du 22 au 24 septembrel997 Messieurs DIALLO, MAMANE, KAUSHAL* 

- *situation de la zone étudiée et description du milieu naturel*
- *caractéristiques de la mission aérienne utilisée*
- *mosaïque sommaire et analyse rapide des types de paysage*
- *préparation de 3 photographies consécutives (point principal, homologue, ligne de vol, montage d 'un couple)*
- *repérage sur le fond topographique des photographies*
- *vision stéréoscopique*
- *tracer sur les photographies le réseau hydrographique, les routes et les pistes, les villages*
- *différenciation et délimitation des types de formation ligneuse (densités, hauteurs des arbres, localisation)*
- *mesures sur photographies, distances, surfaces ....*
- *examen de photographies de forêt dense humide*

## **IV**

**Stage « Analyse visuelle des images satellites et initiation au logiciel Idrisi »** 

Programme des deux journées de formation à la Maison de la Télédétection, 24-25 septembre 1997.

Messieurs DIALLO, MAMANE et KAUSHAL.

- Analyse visuelle des images Landsat (région de Ségou, 05/94) et Spot (région de Sorondian, 12/86) à l'écran, à l'aide de photographies aériennes et d'une carte de la végétation.
- Initiation au logiciel Idrisi :
	- Prise en main, définition du répertoire de travail
	- Importation dans Idrisi d'une partie de l'image Spot (l 750x850 pixels) ;
	- Affichage d'une image, utilisation d'une palette de couleur ;
	- Réhaussement de contraste d'une image monocanal :
	- Composition colorée des trois canaux Spot avec rehaussement de contraste ;
	- Classification non-supervisée ;
	- Classification supervisée, prise de parcelles d'entrainement, analyse des signatures.

Michelle Pain-Orcet et Danny Lo Seen.

# **Annexe 1**

# **Support de formation de Map Info**

*CIRAD Forêt, JF TREBUCHON, septembre* **7997,** *page 4* 

#### République du Mali **Projet « Stratégie Energie Domestique** »

### **Stage « Util isation d'un logiciel SIG : Map l nfo 4 »**

du 15 au 19 septembre 1997 au CIRAD-Forêt Responsable J.F. Trébuchon

#### <sup>1</sup>**Introduction**

e document a pour objectif de faire la synthèse de la formation spécifique à Map Info de la semaine du 15 au 19 eptembre 1997 suivie par messieurs H. Diallo et M. Keïta, respectivement cartographe et informaticien dans le cadre rojet « Energie Domestique » du Niger. u projet « Stratégie et énergie domestique » du Mali, et monsieur R. Mahamane, ingénieur forestier dans le cadre du

ors de cette semaine, nous avons pu aborder la digitalisation des fonds de cartes, la mise en forme des données ttributaires, le principe des requêtes sur les données attributaires, le lien entre données attributaires et données

raphiques/spatiales et la réalisation d'une carte thématique avec le logiciel Map Info.

#### **Programme de la formation**

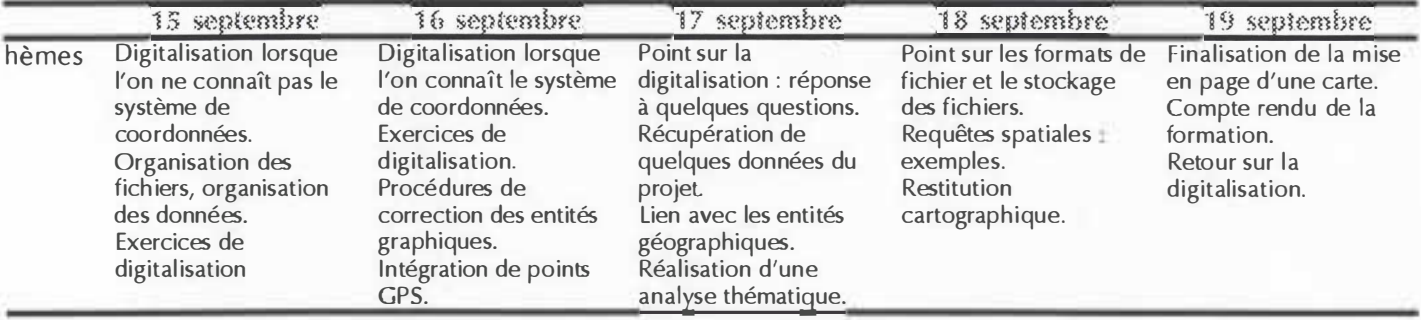

#### **Détail des commandes pour l'acquisition de données**

i première étape nous a permis d'aborder les points suivants :

- la préparation des documents pour la digitalisation,
- les aides à la digitalisation,
- la digitalisation,
- la correction des erreurs de digitalisation,
- la structure des informations,
- l'archivage des fichiers
- l'intégration de points GPS

#### **1 Digitalisation en coordonnées non-terrestres**

a. La structure des informations

Avant toute procédure de digitalisation on doit réfléchir sur la structure des informations que l'on souhaite avoir.

On retiendra que :

- un fichier correspond à une couche ou à une couche,
- un fichier doit contenir un seul type d'entité géographique (point, ligne, polygone).

Exemple : on souhaite digitaliser les limites de communes, les limites d'arrondissement, le tracé des cours d'eau.

On créera :

- un fichier pour les limite de communes,

- un fichier pour les limites d'arrondissements,
- un fichier pour le tracé des cours d'eau.

Pour la saisie des informations, on préfèrera la saisie de code numérique (plus rapide) et on fera un fichier Dbase pour décrire chaque code.

Exemple : on doit informer les cours d'eau.

On détermine un code hiérarchique pour chaque cours d'eau : code 1 pour les cours d'eau principaux, code 2 pour les secondaires, code 3 pour les tertiaires etc...

>n crée un fichier attributaire où on met la orrespondance du code : On crée un fichier pour les entités géographiques :

ichier de description

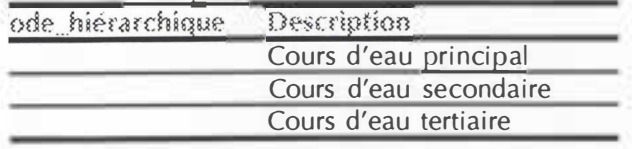

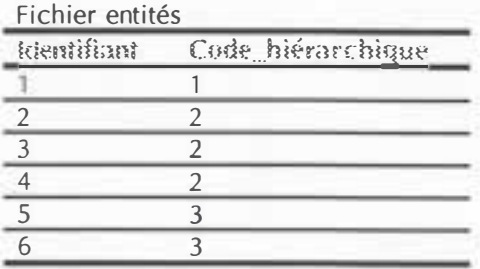

On fera le lien entre les deux fichiers avec le champ code hiérarchique.

Lorsque l'on a beaucoup d'entité on constate qu'il est plus rapide de saisir un code numérique.

b. Préparation du document

Pour pouvoir digitaliser un fond de carte sans connaître le système de coordonnées, on définit un repère orthonormé sur la carte en choisissant l'unité de mesure de la carte (dans notre cas on choisit le système métrique).

Une fois le repère défini, on choisit des points de calage sur la carte : 9 points par zone digitalisée sont préconisés.

Remarque : il est important de noter à la fois sur la carte et sur un document à part la liste des points de calage choisis pour chaque séance de digitalisation.

Cette étape terminée, on fixe le document bien à plat sur la table à digitaliser.

Remarque : dans les zones tropicales de la planète, on veillera à utiliser les documents originaux pour la digitalisation. Si les document utilisés sont en papier, il ne faut pas oublier que ceux-ci sont sensibles à la variation hygrométrique. Par exemple, si on a deux fonds de carte (bassin de Bamako, bassin de Ségou) à digitaliser sur plusieurs jours, on digitalisera le fond de carte du bassin de Bamako le matin, et le fond de carte du bassin de Ségou l'après-midi. De cette manière les documents auront toujours la même déformation.

c. Préparation du matériel et logiciel

Pour que la table à digitaliser soit prise en compte par le logiciel Map lnfo, on veillera à allumer la table avant d'allumer l'ordinateur.

Avant de procéder à la digitalisation, il faut configurer le logiciel pour optimiser la précision et archiver les don nées :

- choisir le *menu Affichage > Préférences* 

- choisir le bouton *Système* et définir l'unité de mise en page en cm
- choisir le bouton *Fenétre carte et activer la synchronisation des noeuds, la distance de fusion* (de 1 <sup>à</sup> 3), cocher la case système métrique

- choisir le bouton *Répertoires* pour définir les répertoires pour stocker les fichiers.

#### d. Création du fichier

Pour créer le fichier, sélectionner le *menu Fichier* **>** *Nouvelle Table.*

A cette étape on définit la structure du fichier, en ajoutant les champs suivants

- champ « identifiant **» :** ce champ permet d'identifier de manière unique chaque entité graphique, le lien avec les données attributaitres sera possible grâce à ce champ,

- champ **«** code\_hiérachique **» :** code hiérarchique de l'entité (s'il existe),
- champ « nom\_entité » : de l'entité (s'il existe),

On choisit le système de coordon nées dans lequel on souhaite digitaliser en choisissant le bouton Projection, et on sélectionne la catégorie Non-terrestre et la projection en mètre. Le logiciel nous demande de définir les limites maximales que couvrira la zone.

Remarque : on notera la signification de chaque champ ainsi que la description de chaque code hiérarchique.

e. Saisie des points de calage

Le fichier étant créé, choisir le *menu Carte > Options,* on choisi d'afficher les coordonnées en mètre. Pour saisir les points de calage, on sélectionne le *menu Carte* **>** *Tablette.* 

On digitalise chaque point dans la fenêtre et on note l'erreur de digitalisation. On essaie d'obtenir une erreur de positionnement moyenne d'environ 0,02 cm.

#### f. l'aide à la digitalisation

Map lnfo dispose de plusieurs type d'aide :

- distance de fusion des noeuds, *menu Affichage > Préférences* **>** *Fenêtre carte,*

- synchronisation des noeuds, *menu Affichage* **>** *Préférences* **>** *Fenêtre carte,* 

- tracé automatique pour les limites communes à deux entités, touche « F » sélectionner le premier point et « shift »+ dernier point pour le tracé court, ou « ctrl » + dernier point pour le tracé long,

- affichage des noeuds de chaque entité, *menu Carte* **>** *Contrôle des couche, sélectionner la couche* **>** *bouton Affichage* **>** *cocher Afficher les noeuds.* 

#### g. la digitalisation des entités

Pour digitaliser il faut rendre la couche modifiable : *menu Carte* **>** *Contrôle des couches* **>** *cocher modifiable.* 

Sélectionner l'icône de dessin et commencer la digitalisation.

Remarque : lorsque le fichier n'a aucun élément, il faut digitaliser un élément dans la zone à digitaliser avec la table, et ensuite faire un zoom, *menu Cartes* **>** *Afficher toute la couche.* 

h. Création d'île ou comment découper un objet avec un autre

Pour créer des zone vides dans un polygone, il faut digitaliser le contour du grand polygone et ensuite digitaliser le contour du petit polygone intérieur. Ensuite on sélectionne le grand polygone on le définit *en Cible, menu Objet* **>** *Définir Cible,* on sélectionne le petit polygone et on fait le découpage, *menu Objet* **>** *Supprimer intérieur.* Il reste en résultat le grand polygone avec une zone vide à la place du petit polygone.

1. Informer un élément

Sélectionner l'icône Information et cliquer sur l'entité à informer, une fenêtre s'ouvre et affiche les champs de la table. Saisir les information dans les zones réservées.

#### *Exercices*

*Pour s'exercer à la digitalisation les stagiaires ont digitalisé quelques entités à partir de la carte des potentialités de Bamako.*

*Ainsi ont été quelques limites d'arrondissement (polygones), de communes (polygones), cours d'eau (ligne), routes (ligne) et chef lieu de commune (points).* 

#### **2 Digitalisation suivant un système de coordonnées connu**

a. les différences

Lorsque l'on souhaite digitaliser suivant un système de coordonnées connu, la procédure est identique à celle vue précédemment sauf sur deux points :

- on utilise le quadrillage de la carte et l'unité pour le repérage des points,
- on choisit la projection correspondante à la création du fichier,
- il n'est pas nécessaire de définir les limites de la zone à digitaliser.

#### *b. Exercices*

*Pour cette étape, les stagiaires ont digitalisés quelques entités, à partir de la carte de BAMAKO de l'ICN au 1/500 000* 

#### *1.3 Procédure de correction des erreurs de digitalisation*

'utilisation du zoom permet de détecter des erreurs de digitalisation limite non communes ... Dans ce cas, Map nfo propose des outils pour modifier les noeuds de chaque entité.

'rocédure

- rendre la couche modifiable, *menu Carte* > *Contrôle des couches* > *cocher la couche modifiable,*
- afficher les noeuds, *menu Carte* > *Contrôle des couches* > *Affichage* > *cocher afficher les noeuds,*
- sélectionner l'entité, l'icône modification est disponible,
- sélectionner l'icône de modification des noeuds,
- sélectionner un noeud, celui-ci peut être déplacé ou supprimé,
- pour ajouter un noeud, sélectionner l'icône ajouter noeud et cliquer avec la souris à l'endroit voulu.

#### *. 4 L'organisation des fichiers*

our éviter de séparer les fichiers que l'on génère, on a pu voir que Map Info gère différents format de fichier. >n retiendra que

- une table d'entités géographiques est constituée de 4 fich iers (.tab, . id, .ind, .map),
- il est possible de sauvegarder une session de travail dans un document (.wor).
- a. Les sous-répertoires

Les sous-répertoires d'un disque informatique ont été définis pour permettre de mieux localiser les fichiers. Donc il nous servent à ranger les fichiers de façon ordonnée !

Pour éviter une dispersion on crée différents sous-répertoires dans le répertoire con cernant le projet :

- un pour les tables géographiques,
- un pour les documents
- un pour les don nées attributaires
- b. Le document

Dans Map Info, le document est le fichier qui sauvegarde une session de travail. Il enregistre tous les fichiers utilisés, les analyses thématiques réalisées, les mises en page et les point de calage pour la digitalisation, les tables qui sont jointes entres elles. Donc, lorsqu'une carte est réalisée, on la sauvegarde sous un document.

#### *5 L'intégration de points GPS*

ap Info gère les coordonnées géographiques en degrés décimaux.

,ur convertir des coordonnées géograph iques (degrés, minutes, secondes), il suffit de charger *l 'ou til 'vfSCNVRT.mbx,* en sélectionnant le *menu Fichier* > *Exécuter,* ensuite sélectionner le *menu Outils* > *Conversion de ,ordonnées.* 

fichier des points GPS doit être structuré de la manière suivante :

- un champ pour le numéro du point,
- un champ pour les coordon nées en X,
- un champ pour les coordon nées en Y.

ur cartographier les points choisir le menu Table > Créer des points :

- sélection ner les champs pour chaque coordon née
- choisir la projection pour le fichier

:>our afficher les poi nts dans la carte, choisir le *menu Carte > Contrôle des couches* > *Ajouter* la couche de points  $GPS.$ 

:xercices :

Conversion des coordonnées de points GPS de degrés-minutes-secondes en degrés décimaux. ntégration des points sur la carte digitalisée de Bamako.

#### *1.6 Point sur la Digitalisation*

>our vérifier la compréhension des man ipulations précédentes chaque stagiaire devait répondre aux questions ;uivantes

- quelles informations doit-on avoir pour pouvoir digitaliser ?

- On veut digitaliser les limites des forêts, le tracé des rivières, les limites de commune, les routes, la localisation des villages : comment structure-t'on les informations, quelles i nformations minimales doit on mettre ?

- Quelles sont les aides à la digitalisation que nous propose le logiciel ?

- Comment fait-on pour numériser une île dans un polygone ?

#### **1 Traitement de l'information**

'our la suite des travaux pratiques, nous avons pu récupérer une partie des données de l'Atlas des communes rurales lu CD-ROM dans la zone de Bamako, ainsi que les données de la potentialité de la production de bois dans le assin de Bamako.

�ous avons effectué les étapes suivantes :

- jointure entre une table géographique et une table attributaire,
- analyse thématique sur les variables de potentialité,
- création de zone tampon,
- sélection d'éléments en fonction d'un élément,
- récupération d'i nformations sur les entités géographiques : la superficie de chaque polygone .

#### *. 1 La jointure de deux tables*

est possible de faire correspondre les informations de deux tables si les informations ont un identifiant commun. our réaliser la jointure :

- sélectionner le *menu Tables* > *Mettre à jour colonne*
- spécifier la table que l'on souhaite mettre *à* jour,
- spécifier la table que l'on veut joindre,
- sélectionner Jointure, et spécifier les champs qui correspondent,
- sélectionner le champ que l'on souhaite récupérer.

e logiciel ajoute une colonne temporaire dans le fichier de départ, avec la valeur correspondante pour chaque ntité .

#### *. 2 L'analyse thématique*

our réaliser l'analyse thématique, nous avons utilisé les informations de la potentialité pour les arrondissements Jtour de Bamako. Pour chaque entité un identifiant était défini dans la table géographique, les don nées de la otentialité étaient saisies dans une autre table attributaire avec le même identifiant. La jointure entre les deux table ;t réalisée pour récupérer les données de potentialité dans la table des arrondissement. E nsuite une thématique est ialisée avec les trois variables des Cultures, Vergers et Savanes. On souhaite représenter les trois variables sur une 1ême carte.

#### rocédure :

- sélectionner le *menu Carte* > *Analyse thématique,*
- choisir Secteur,
- spécifier la table *à* utiliser et les champs *à* utiliser,
- modifier les style de chaque symbole et faire OK.

� logiciel crée des symboles proportion nels composés de secteurs correspondant à chaque variable.

\_a procédure est identique pour la représentation d'une seule variable, pour ceci il suffit de sélectionner le *menu :arte* > *Analyse thématique* > *Symbole.* 

*=xercices* 

- **-** *Réaliser la carte thématique de la potentialité du cercle de Kati, stock de bois par arrondissement.*
- **-** *Réaliser la carte de bois contenu dans les zone de culture par arrondissement, cercle de Kati.*

*�es exercices avaient pour but d'utiliser des tables jointives, et d'utiliser la commande d'analyse thématique.* 

#### *;* **Requêtes spatiales**

lfin de percevoir l'utilité d'un Système d'information Géographique, nous avons utilisé quelques exemples illustrant �s fonctions de requêtes spatiales.

Jous avons pu voir :

- comment construire une zone tampon autour d'une entité,
- comment sélectionner les arrondissements distants de 50 km de la périphérie de Kati,
- comment obtenir l'information sur la superficie de chaque polygone sélectionné .

#### *. 1 Création d'une zone tampon*

ln souhaite définir une zone tampon de 50 km autour de l'arrondissement de Kati.

#### rocédure

- rendre la couche des arrondissements modifiable, menu Carte > Contrôle des couches,
- sélectionner l'arrondissement de Kati, *menu Sélection* **>** *Sélection* **>** *nom\_arrondissement* = « *KA Tl »,*
- créer la zone tampon, *menu Objet* > *Tampon* > définir une zone de 50 km,
- le logiciel crée un nouvel élément qu'il faut sauvegarder dans un nouveau fichier,
- sauvegarde de la nouvelle entité, *menu Fichier* **>** *Enregistrer table sous* **>** *sélection* **>** *nom du fichier,*
- effacer la modification du fichier arrondissement.

#### *.2 Sélection des arrondissements autour de Kati*

)ur sélectionner les éléments autour de l'arrondissement de Kati, on utilise la zone tampon réalisée précédemment.

·océdure

- ouvrir le fichier arrondissement, le fichier tampon de Kati, *menu Fichier* **>** *Ouvrir table,*
- sélectionner les éléments qui se superposent à la zone tampon de Kati, *menu Sélection* > *sélection SQL,*
- spécifier les tables à utiliser dans la zone Tables,
- spécifier les champs à récupérer dans la zone Colonnes (\* si on souhaite tout récupérer),

- spécifier la requête spatiale suivante dans la zone de critères, Arrondissement.obj intersects Tampon de Kati.obj,

- enregistrer le résultat de la requête dans un nouveau fichier, *menu Fichier* **>** *Enregistrer table sous* **>** *Query* **>** *nom du fichier.* 

#### *3 Récupération de l'information de la superficie*

n souhaite obtenir la superficie de chaque entité extraite précédemment et sauvegarder l'information dans la table.

océdure

- ouvrir le fichier résultat de la requête spatiale, *menu Fichier* **>** *Ouvrir table,* 

- ajouter un champ à la table qui accueillera l'information superficie, *menu Table* **>** *gestion de table* **>** *modifier structure,* 

- mettre à jour la nouvelle colonne, *menu Table* **>** *Mettre à jour colonne,*
- saisir l'expression suivante, *area (obj,* « *sq km »),* qui nous retournera la superficie en km2.

aintenant, on peut avoir la superficie totale.

#### pcédure :

- sélectionner les entités, *menu Sélection* > *Sélection SQL,*
- spécifier la table à utiliser dans la zone Table,
- spécifier l'agrégation dans la zone colonne, *Sum (superficie)*

- on obtient une table résultat avec la superficie totale.

#### *·xercice :*

*'.éaliser la* même *démarche en recherchant les arrondissements distants de 60 km autour de Baguineda.* 

#### **, Restitution cartographique**

ors de cette étape nous avons entraperçu les possibilités offertes par le logiciel Map Info en matière de restitution artographique. L'objectif était de réaliser la restitution des cartes thématiques

e la potentialité du cercle de Kati, stock de bois par arrondissement, et la carte du volume de bois contenu dans les one de culture par arrondissement, cercle de Kati.

ors de cette étape nous avons pu voir :

- la relation entre la fenêtre Carte et la fenêtre Mise en page,
- comment afficher les étiquettes des entités,
- comment faire une carte à une échelle souhaitée,
- comment modifier la couleur des entités,
- comment rajouter du texte dans la fenêtre Mise en page,

- comment utiliser un fichier document pour faire une nouvelle mise en page d'une carte de la même zone ou seulement une variable change pour l'analyse thématique .

#### *. 1 La mise en page*

orsque l'on souhaite préparer une carte, il faut ouvrir une nouvelle fenêtre pour la mise en page, *menu Fenêtre* > *1ise en page.* 

orsque la fenêtre mise en page s'affiche on s'aperçoit que toutes les fenêtres ouvertes à l'écran se retrouvent ffichées. Chaque fenêtre est gérée comme une boite sur la page et peut être déplacée et modifiée. Pour le contenu e la fenêtre Carte on peut remarquer que la zone couverte est la même que dans la fenêtre Mise en page. Donc si on veut avoir une carte d'une certaine zone, on fera un zoom dans la fenêtre carte la zone souhaitée.

oute modification d'affichage réalisée dans la fenêtre Carte se répercute dans la fenêtre Mise en page.

e format de la page dépend des possibilités du périphérique d'impression. Si on souhaite le modifier, il suffit de 1ncer la configuration de l'imprimante et choisir le format, *menu Fichier > Configuration de l'imprimante .* 

#### *. 2 Comment imprimer à la bonne échel le*

i l'on souhaite imprimer à une échelle donnée. rocédure :

- faire un zoom sur la fenêtre carte dans la zone souhaitée,
- ouvrir une fenêtre Mise en page,
- sélectionner la boite de la carte,
- double cliquer avec la souris, un fenêtre s'ouvre,
- spécifier l'échelle souhaitée dans la zone réservée.

#### *. 3 La modification des couleurs*

outes les modifications d'affichage des couleurs des entités se réalisent dans la fenêtre Carte, *menu Carte* > *Contrôle* es *couches.* Choisir pour chaque couche la couleur de chaque entité en sélectionnant le bouton Affichage. our les couleurs d'une analyse thématique, on modifie l'analyse thématique, *menu Carte* > *Modifier ana 1ématique.* On peut spécifier la couleur de chaque classe et modifier le texte de la légende.

#### *. 4 Rajouter du texte dans la fenêtre Mise en page*

our rajouter du texte sur la page de la carte, choisir l'icône *Texte* et sélectionner et l'icône *Paramètre texte* pour ,anger la police et le corps du caractère.

est possible de rajouter de la même façon des symboles avec l'icône *Symbole* (pour ajouter une flèche Nord) .

#### *. 5 Le fichier document*

1n a pu voir précédemment que le fichier document était la synthèse de toutes les commande utilisées pour une ession. Pour la mise en page, l'information est archivée dans le fichier document.

one, quand on a deux cartes similaires à réaliser sur la même zone et que l'analyse thématique change, on utilisera · document de la première carte. La mise en page reste la même, seule l'analyse thématique et le titre seront à 1odifier.

'Océdure :

- ouvrir le document réalisé pour la carte 1,
- enregistrer le document pour la carte 2,
- opérer les modifications pour la carte 2,
- sauvegarder à nouveau pour la carte.

*xercice :* 

*:éaliser la mise en page de la carte thématique de la potentialité du cercle de Kati, stock de bois par arrondissement t de la carte de bois contenu dans les zone de culture par arrondissement, cercle de Kati.* 

## **Annexe 2**

# **Programme de travail de Housseye DIALLO et Mahamadou KEITA** pour le mois d'Octobre 1997

**:I RAD-Forêt** *présentré le 24 septembre 1 997* 

*CIRAD Forêt, JF TREBUCHON, septembre 1997, page 13* 

#### **Introduction**

:e document a pour but de définir le travail de messieurs H. Diallo et M. Keïta, respectivement cartographe et nformaticien dans le cadre du projet « Stratégie et énergie domestique » du Mali. Ce travail se réalisera pendant le nois d'octobre 1997. Il est considéré comme essentiel pour l'élaboration des cartes thématiques nécessaires pour la léfinition des Schémas Directeur d' Aménagement de Bamako et Ségou.

Le document fait suite au stage de formation spécifique à Map Info suivi au CIRAD-forêt à Montpellier lors de la emaine du 15 au 19 septembre 1997.

#### **1 Objectif**

'objectif est de réaliser la numérisation des informations spatiales utiles pour la réalisation des cartes de Bamako et le Ségou (citées dans le rapport de C. Duhem de mai 1997) suivantes :

- Carte au 1 /500 000 des stocks de bois par arrondissement
- Carte au 1 /500 000 de la production de bois par arrondissement
- Carte au 1/500 000 des flux de bois par arrondissement
- Carte au 1/500 000 des flux de charbon par arrondissement
- Carte au 1/500 000 des villages exportateurs de bois et de charbon
- Carte au 1/500 000 des densités démographiques par arrondissement
- Carte au 1/500 000 du bilan
- Carte au 1/2 000 000 des thématiques agro-socio-économiques.

:es cartes devront êtres réalisées pour fin novembre 1997.

#### **Il Données disponibles**

#### **1 . Fonds de plans cartographiques**

Pour la réalisation des différentes cartes, les limites administratives autour de Bamako et de Ségou au 1 /5 00 000 sur papier sont disponibles.

D'autre part, sur le CD-ROM « Cartographie des communes rurales en république du Mali » (Primature, mission de décentralisation) sont enregistrées les nouvelles limites administratives et la position de la plupart des village. Ces informations sont au format Atlas GIS et nécessitent un transfert sous Map lnfo. Certaines limites seront à vérifier.

#### **2. Données tabulaires**

a. Les don nées existantes

Lors de la venue de messieurs H. Diallo et M. Keïta en France, les données suivantes ont été consultées

- flux de bois par village pour Bamako et Ségou en kg (format Excel)

- flux de charbon par village pour Bamako et Ségou en kg (format Excel)

- stocks de bois (potentialité) par village pour Bamako et Ségou en m3(format Excel), source PIRL 1991, « Enquête SIEP 1994 »

- fichier Dbase du CD-ROM « Cartographie des communes rurales en république du Mali » (Primature, mission de décentralisation) concernant la localisation de 10 752 villages. Dans ce fichier est contenu les don nées de population de 1996 projetée à partir du recensement de 1987. Ces données sont à vérifier.

b. Les données non consultées

Les données non consultées sont les données qui n'ont pas été amenées lors de la venue de messieurs H. Diallo et M. Keïta en France. Elles sont les suivantes

- production de bois annuelle en tonne par arrondissement : quantité exploitable annuellement sans entamer le stock

- données démographiques du recensement de 1987
- don nées démographiques estimées de 1997
- don nées démographiques projetées pour 2002
- données socio-économiques

#### *1 Aspect acquisition de données géographiques*

Cette phase de travail concerne H. Diallo qui devra réaliser la digitalisation des fonds de cartes de Bamako et Ségou dans un premier temps à partir des documents papiers en coordonnées géographiques Longitude/Latitude. Pour ceci, il créera un fichier Map lnfo pour chaque thême suivant :

- limites régionales *(polygones)*
- limites de cercles *(polygones)*
- 1 imites d'arrondissements *(polygones)*
- limites de communes *(polygones)*
- emplacement des villages et des villes *(points)*
- emplacement du chef lieu d'arrondissement *(points)*
- emplacement du chef lieu de commune *(points)*
- le tracé des routes et pistes *(polylignes)*
- le tracé des cours d'eau *(polylignes)*
- le tracé du fleuve *(polygones)*

- emplacement du chef lieu d'arrondissement + emplacement des données affectées à chaque axe *(points)* 

- emplacement du chef lieu de commune + emplacement des données affectées à chaque axe *(points)* 

La digitalisation se fera en utilisant 9 points d'amer par zone digitalisée en coordonnées non-terrestres.

La saisie des infos comprendra le code et le nom de chaque entité en se rapprochant de la codification des données du CD-ROM et en liaison avec M. Keïta.

La vérification se fera par impression à la même échelle que le document utilisé et comparaison par transparence.

Une vérification des information sera nécessaire.

Un document sera rédigé par H. Diallo décrivant chaque fichier, son nom, sa localisation, le document utilisé.

Les fonds de carte seront imprimés au 1 /500 000 (format A2 environ) et au format A3.

Une sauvegarde quotidienne est à réalisée sur disquette en notant la date et le contenu de chaque disquette. L'archivage des données est à suivre quotidiennement.

Noter quotiennement, sur un cahier, chaque étape du travail.

Commencer à réaliser les cartes thématiques.

#### *2. Aspect acquisition de données spatiales de type tabulaires*

Cette phase de travail concerne M. Keïta qui devra mettre en forme les données utiles pour la réalisation des cartes.

Les données seront mise en forme en respectant le code utilisé lors la digitalisation. Ainsi le lien sera réalisable avec chaque entité géographique à la fois avec les entités digitalisées et à la fois avec les entités du CD-ROM (communes, arrondissements, cercles).

Les fichiers utiles à la réalisation des cartes seront mis en forme, saisis, et vérifiés.

Un descriptif de chaque fichier et de chaque donnée est souhaité.

Un document sera rédigé par M. Keïta décrivant chaque fichier, son nom, sa localisation, la source utilisée.

Une sauvegarde quotidienne est à réalisée sur disquette en notant la date et le contenu de chaque disquette. L'archivage des données est à suivre quotidiennement.

Noter quotiennement, sur un cahier, chaque étape du travail.

Commencer la mise en place de la base de données relationnelles.

#### **Important**

! travail étant un préalable aux missions de Mme Pain-Orcet, M. Narbonni et M. Trébuchon du mois de novembre t97, il est demandé à messieurs H. Diallo et M. Keïta de nous communiquer par télécopie le 20 Octobre 1997 un ,mpte rendu de l'avancement de leur travail et des problêmes rencontrés :

#### **télécopie du Cl RAD Forêt : (33) 4 67 59 37 33.**

## **Annexe 3**

## **Documents réalisés pendant le stage**

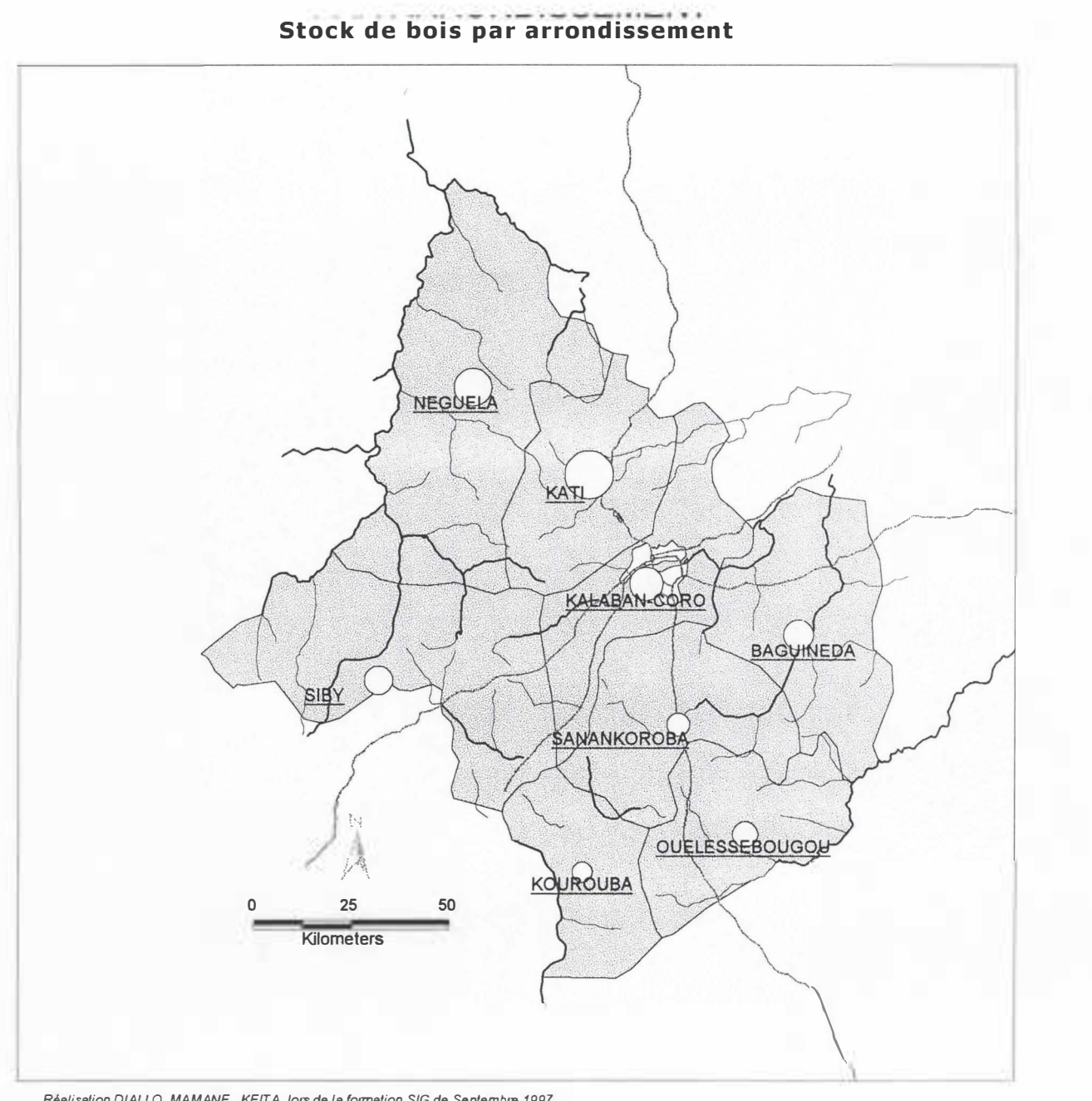

**STOCK DE BOIS {STERES)** 

 $\overline{O}$  200

2 000 000

1 000 000<br>00 000

*Réalisation DIALLO, MA MANE , KEITA, lors de* **la** *formation* **SIG de** *Septembre 1997* 

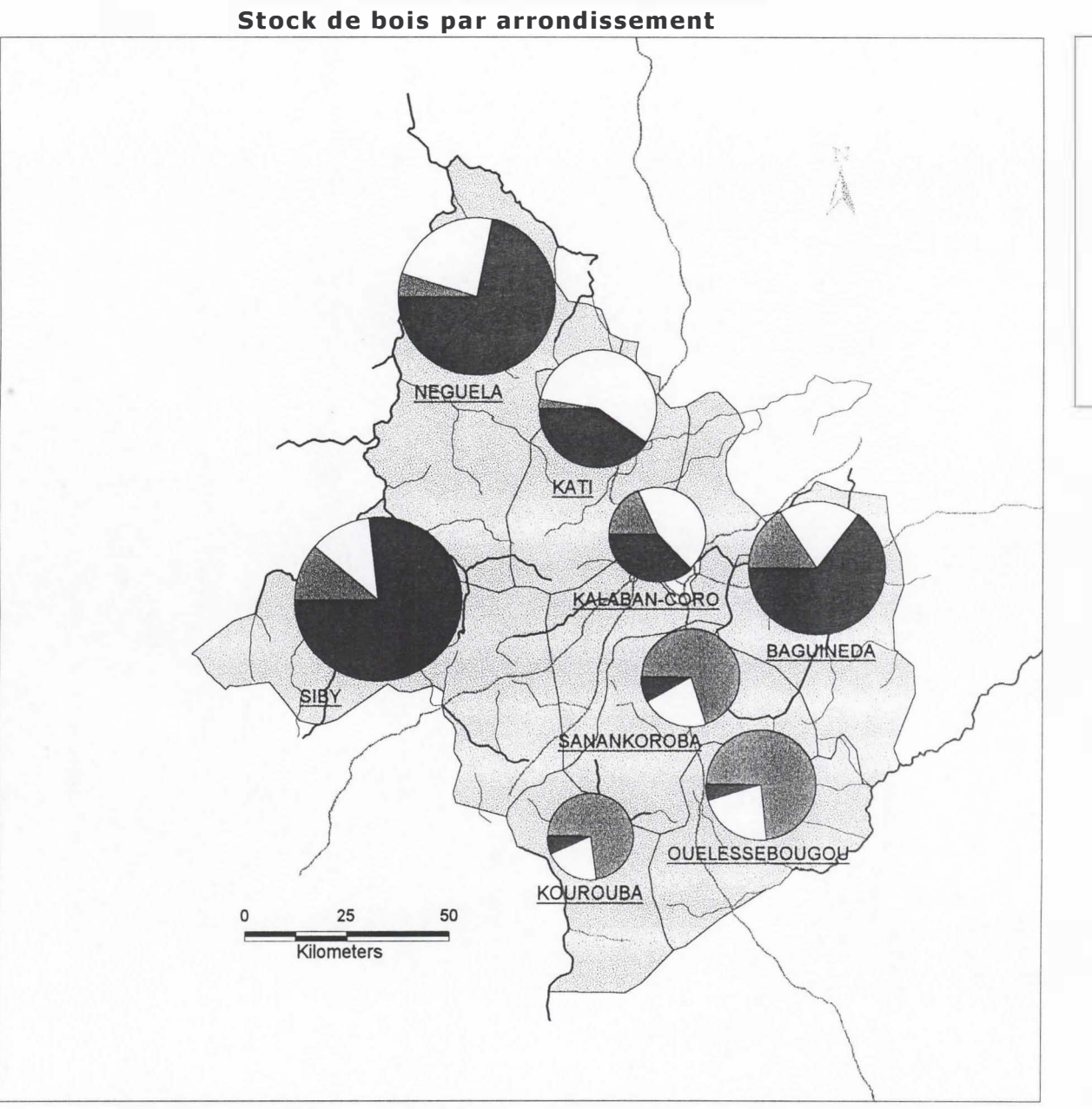

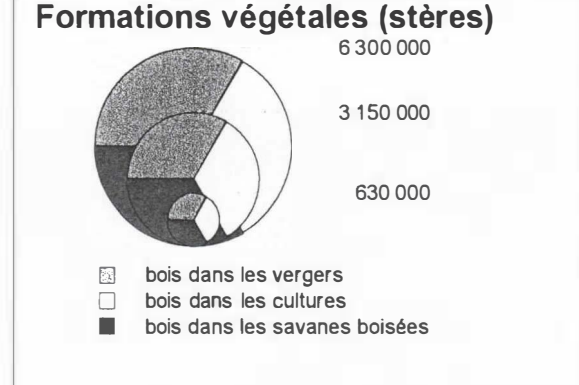

*Réalisation DIALLO, MAMANE , KEITA, lors de la formation SIG de Septembre 1997* 

## **Annexe 4**

# Fichiers installés sur le matériel du projet

#### République du Mali **Projet « Stratégie Energie Domestique »**

## **Fichiers installés sur le PC du projet**

du 15 au 19 septembre 1997 au CIRAD-Forêt Responsable J.F. Trébuchon

ans le répertoire « Formation » du disque dur nous pouvons trouver les informations suivantes :

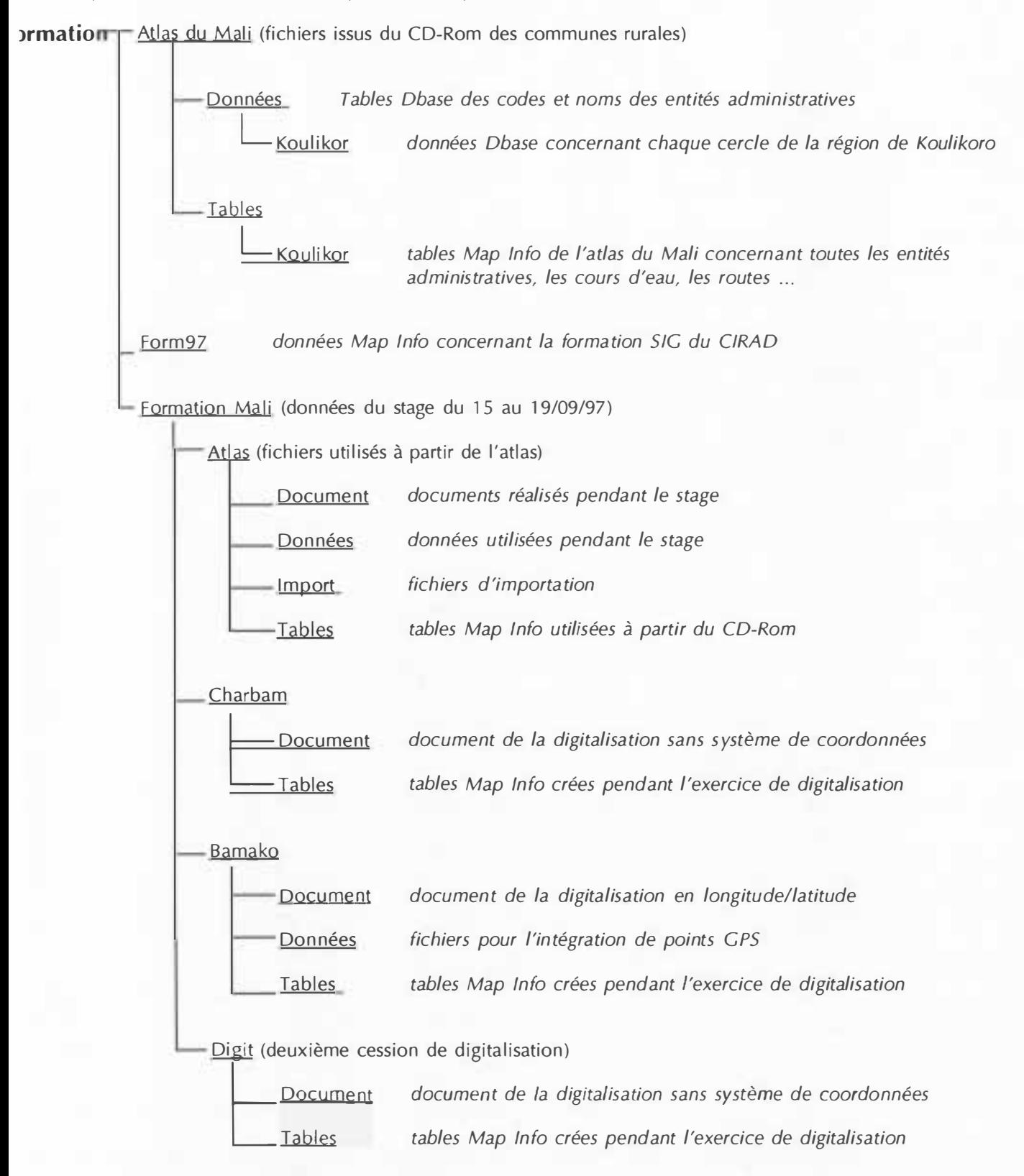

*CIRAD Forêt, JF TREBUCHON, septembre 1 997, page 20*